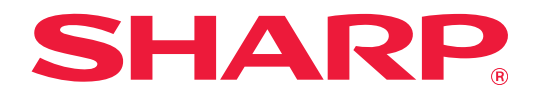

# **Vejledning for Teams Connector**

## **INDHOLDSFORTEGNELSE**

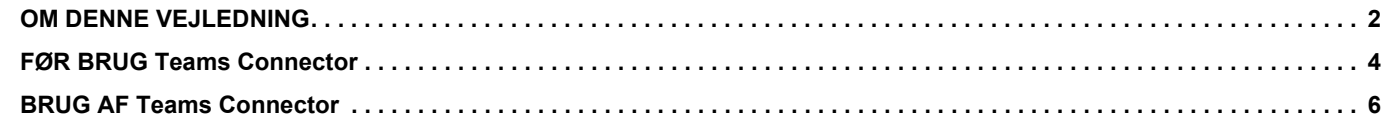

### <span id="page-1-0"></span>**OM DENNE VEJLEDNING**

Denne vejledning forklarer funktionerne i "Teams Connector", såsom upload af scannede data og udskrivning af filer ved hjælp af en Microsoft 365-konto leveret af Microsoft for at forbinde "Microsoft Teams" med multifunktionsmaskinen.

#### **Bemærk venligst**

- Denne vejledning forudsætter, at personer, der installerer og anvender dette produkt, har et arbejdskendskab til deres computer og webbrowser.
- For information om styresystemet eller webbrowseren henvises til driftsguiden for styresystemet eller online-hjælpefunktionen.
- Denne vejledning er blevet udarbejdet med stor omhu. Hvis du har kommentarer eller spørgsmål om vejledningen, bedes du kontakte din forhandler eller nærmeste autoriserede servicecenter.
- Dette produkt er gennemprøvet og har gennemgået en grundig kvalitetskontrol. Hvis der alligevel mod vores forventning skulle vise sig at være en defekt eller andre problemer, bedes du kontakte din forhandler eller nærmeste autoriserede servicecenter.
- Bortset fra tilfælde dækket af lovgivningen, er SHARP ikke ansvarlig for fejl, der opstår under brug af produktet eller dets ekstraudstyr, ej heller for fejl, der skyldes ukorrekt betjening af produktet og dets ekstraudstyr, eller andre fejl eller skader, der opstår på grund af brug af produktet.

#### **Advarsel**

- Gengivelse, tilpasning eller oversættelse af indholdet i denne vejledning uden forud skriftlig tilladelse er forbudt, bortset fra hvad der er tilladt ifølge lovgivning om kopiering.
- Alle oplysninger indeholdt i denne vejledning kan ændres uden forudgående varsel.

#### **Illustrationer, betjeningspanelet, berøringspanelet og webside opsætningsskærmen vist i denne vejledning**

De perifere enheder er som regel ekstraudstyr. Nogle modeller kan dog omfatte visse perifere enheder som standardudstyr. For nogle funktioner og fremgangsmåder forudsætter forklaringerne, at der er installeret andre enheder end de ovenfor nævnte.

Det afhænger af indholdet, modellen og hvilke perifere enheder der er installeret, om dette kan anvendes. Se brugervejledningen for yderligere oplysninger.

Displayets skærme, meddelelser og tastnavne, der er vist i denne vejledning, kan være forskellige fra dem, der faktisk er på maskinen på grund af produktforbedringer.

Oplysningerne i denne vejledning forudsætter, at en multifunktionsmaskine med fuld farve anvendes.

Visse oplysninger vil ikke være relevante på en sort-hvid multifunktionsmaskine.

Microsoft®, Windows®, Microsoft 365®, Internet Explorer®, Active Directory, Teams og Excel er enten registrerede varemærker eller varemærker tilhørende Microsoft Corporation i USA, Japan og/eller andre lande.

#### **Forholdsregler i forbindelse med brug af Teams Connector-funktionen**

- Udskriftskvaliteten ved brug af Teams Connector-funktionen kan være lavere end udskriftskvaliteten ved brug af andre udskriftsmetoder (printerdriver, osv.).
- Indholdet i nogle filer udskrives muligvis ikke korrekt eller forhindrer udskrivning.
- Det er muligvis ikke muligt at bruge nogle eller alle Teams Connector-funktioner i visse lande eller områder, hvor maskinen anvendes.
- Det er muligvis ikke muligt at bruge Teams Connector-funktionen i nogle netværksmiljøer. Og selvom det er muligt at bruge Teams Connector-funktionen, kan behandling tage længere tid eller blive afbrudt.
- Vi giver ingen form for garantier vedrørende kontinuiteten eller forbindelsens stabilitet for Teams Connector-funktionen.

Bortset fra situationer, som følger af lovgivningen, påtager vi os intet ansvar for skader og tab, som kunden måtte pådrage sig som følge af ovenstående.

### <span id="page-3-0"></span>**FØR BRUG Teams Connector**

Før brug af Teams Connector skal Teams Connector-applikationen være installeret på multifunktionsmaskinen. For yderligere oplysninger om installation af Teams Connector-applikationen bedes du kontakte din forhandler eller nærmeste autoriserede servicecenter.

#### **Basiskrav og systemkrav til Teams Connector**

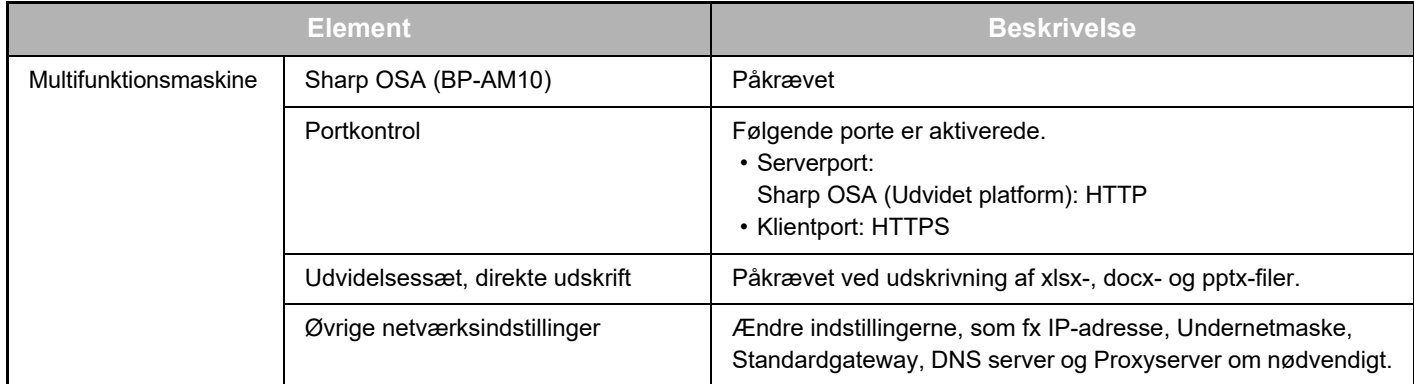

#### **Indstillinger af startværdi på Teams Connector**

Klik på tasten [Oplysninger] på siden, som vises efter valg af Teams Connector fra [Systemindstillinger] → [Sharp OSA indstillinger] → [Indstillinger for integrerede programmer] under "Indstillinger (Administrator)" for at konfigurere følgende elementer.

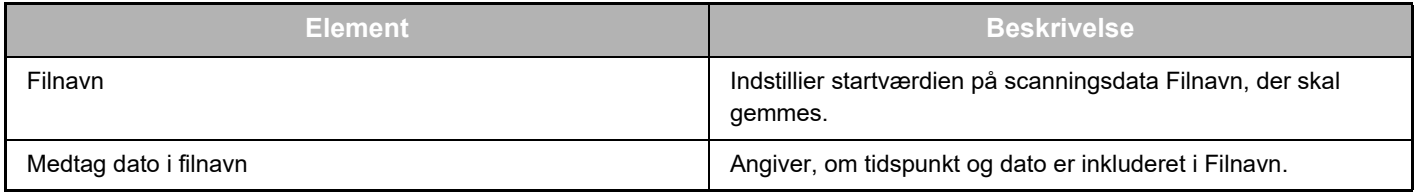

#### **Import eller eksport af startværdifilen**

I det følgende forklares, hvordan startværdier, der anvendes på en Teams Connector, som en multifunktionsmaskine bruger, for at kunne bruge værdierne på en anden Connector på en anden maskine, og hvordan man importerer en eksporteret fil, der indeholder en startværdiindstilling.

Vælg Teams Connector fra [Systemindstillinger] → [Sharp OSA indstillinger] → [Indstillinger for integrerede programmer] under "Indstilling (Administrator)".

Importer startværdifilen for at registrere følgende elementer i de detaljerede indstillinger på Teams Connector.

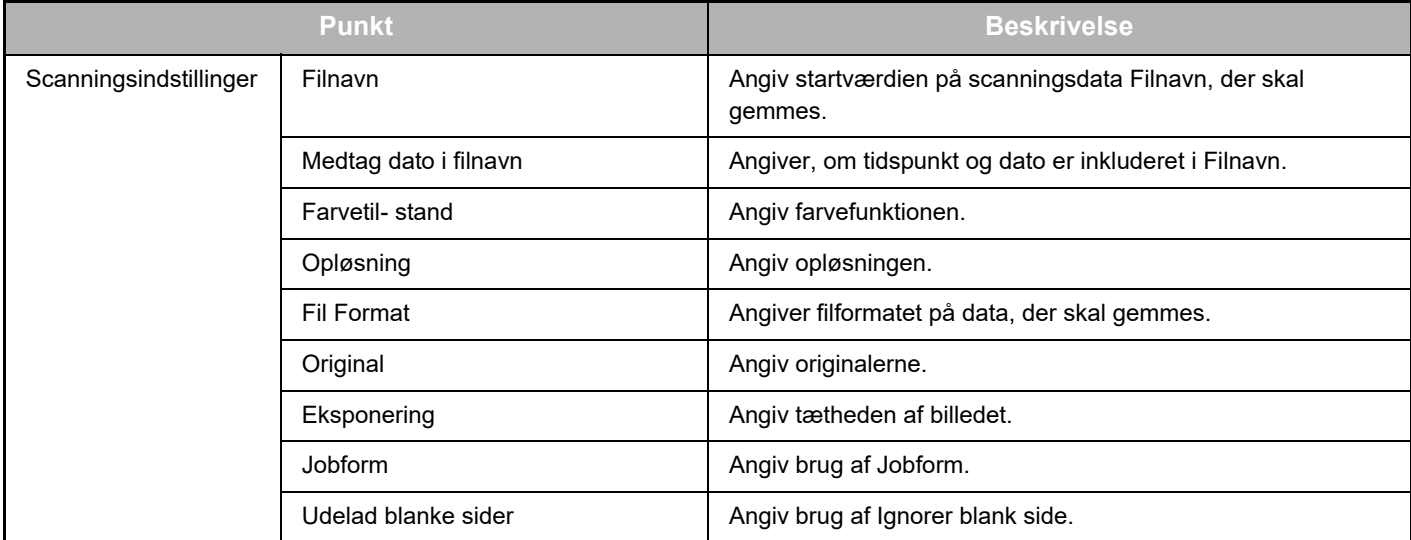

#### **Vejledning for Teams Connector**

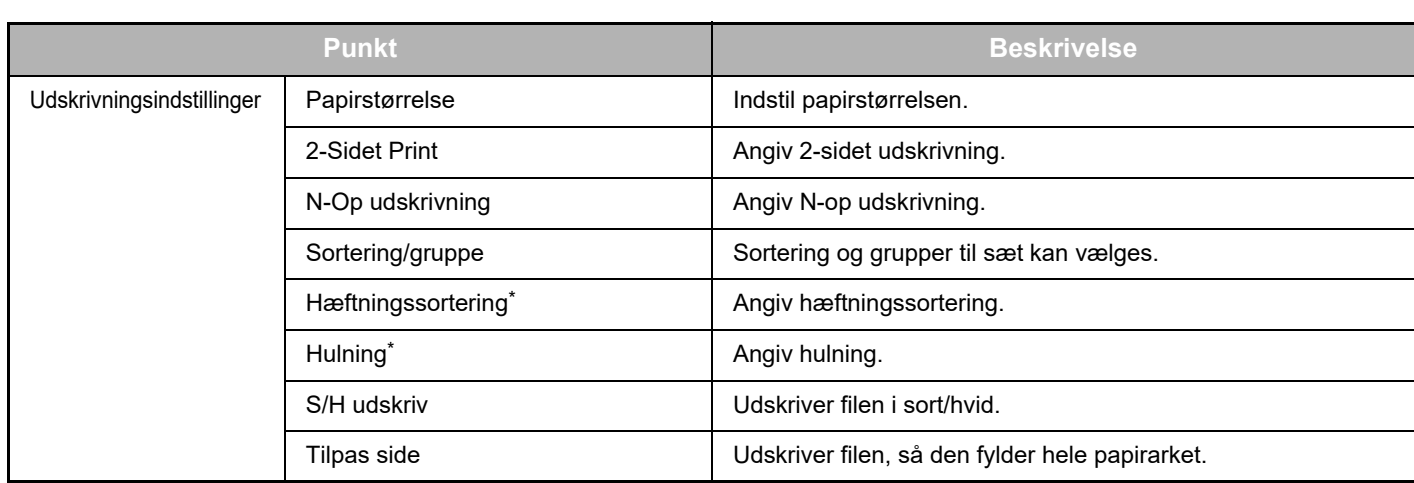

Installation af en indre finisher, en finisher eller en ryg-finisher kræves for at kunne bruge "Hæftningssortering". Installation af et hæftemodul udover en indre finisher, en finisher eller en ryg-finisher kræves for at kunne bruge "Hulning".

#### **Indledende handling udføres af administrator**

Når der bruges Teams Connector for første gang, er "Handling for tilladelser" og "Handling for tilladelser på vegne af almindelig bruger" udført af Microsoft 365-administrator (administrator af lejere) påkrævet.

Når du har udført handlingen med en multifunktionsmaskine, er det ikke nødvendigt at udføre samme handling på andre multifunktionsmaskiner, selvom du bruger flere multifunktionsmaskiner. Den almindelige bruger kan også bruge Teams Connector uden accepthandling.

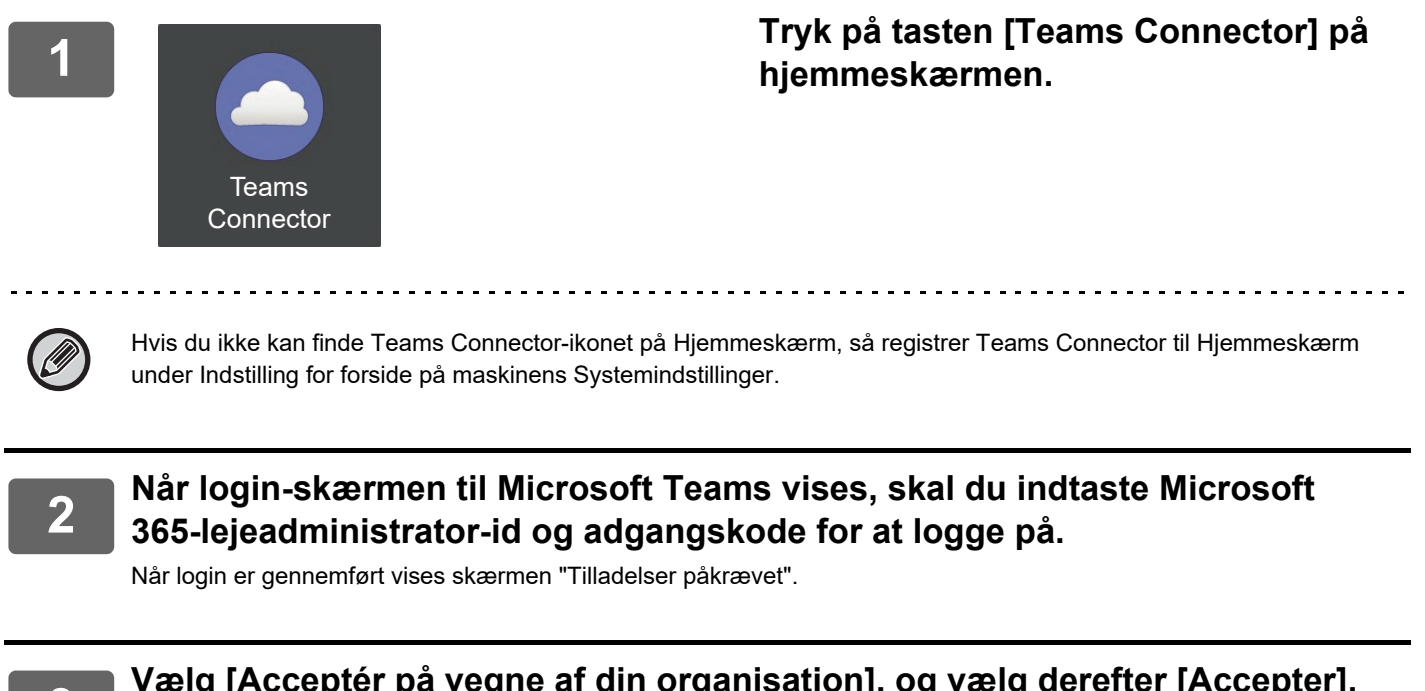

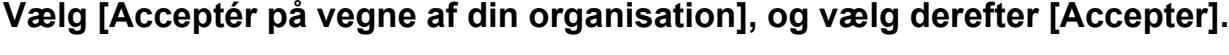

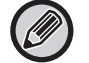

Hvis du accepterer uden at have valgt [Acceptér på vegne af din organisation], kan almindelige brugere ikke bruge Teams Connector.

I så tilfælde skal du åbne Azure-portal-webstedet med en webbrowser, åbne siden "Azure AD" > siden "Virksomhedsprogrammer", og slette "Teams Connector (Sharp)" fra listen over Virksomhedsprogrammer. Udfør den indledende betjening af Teams Connector igen efter sletning.

### <span id="page-5-0"></span>**BRUG AF Teams Connector**

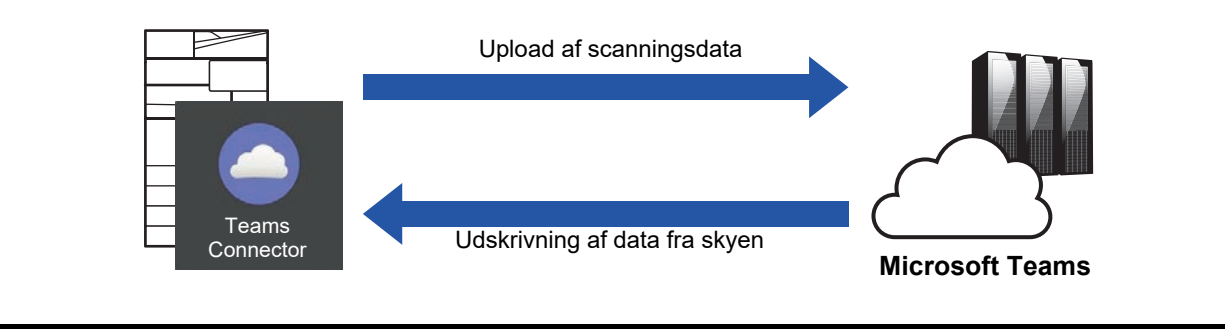

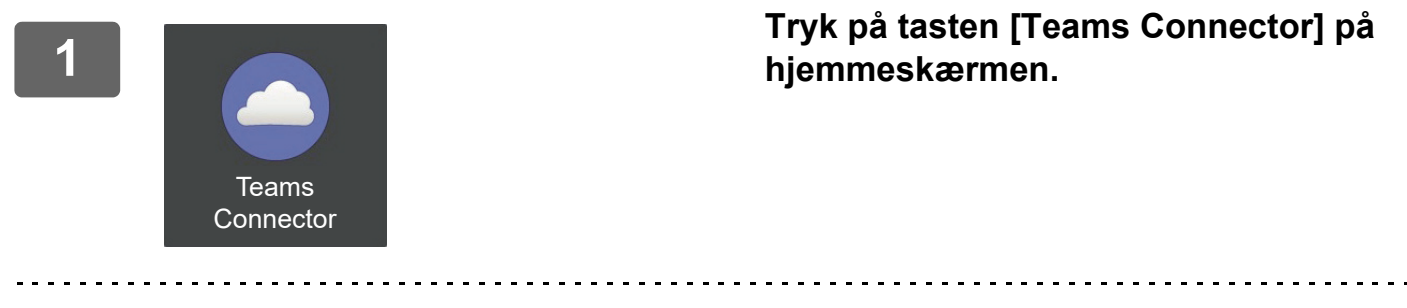

Hvis du ikke kan finde ikonet Teams Connector på Hjemmeskærm, så registrer Teams Connector til Hjemmeskærm under Indstilling for forside på maskinens Systemindstillinger.

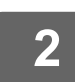

**<sup>2</sup> Når Microsoft Teams login-skærmen vises, skal du indtaste Microsoft 365-id'et og adgangskoden, der bruges til login, og trykke på tasten [OK].**

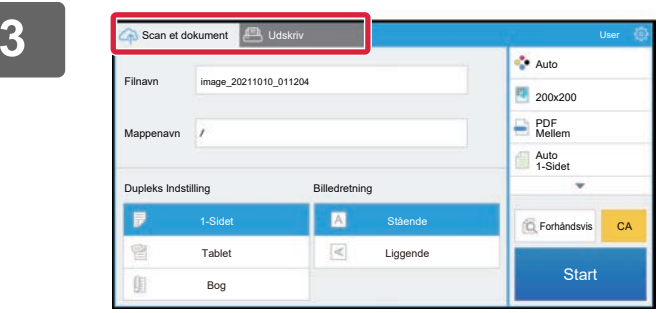

**<sup>3</sup> Vælg [Scan et dokument] for at scanne originaler og uploade scanningsdata. For at udskrive filen, vælg [Udskriv] og gå til udskriftsskærmen.**

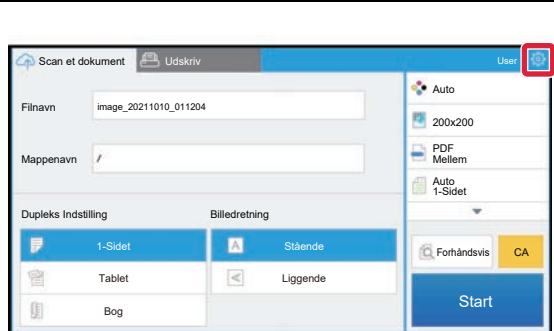

**<sup>4</sup> Når du er færdig og er klar til at logge ud, så tryk på og tryk på [Skift konti].**

Returnerer login-skærmen.

#### **Udskriv data**

Vælg filerne, du vil udskrive.

Der kan udskrives op til 10 filer på samme tid. Der kan reserveres op til 16 udskriftsjob.

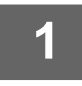

**1 På skærmen, der vises efter login, skal du trykke på fanen [Print] og vælge det hold eller den kanal, der indeholder den fil, du ønsker at udskrive.**

Filerne, der er i teamet eller kanalen, vises.

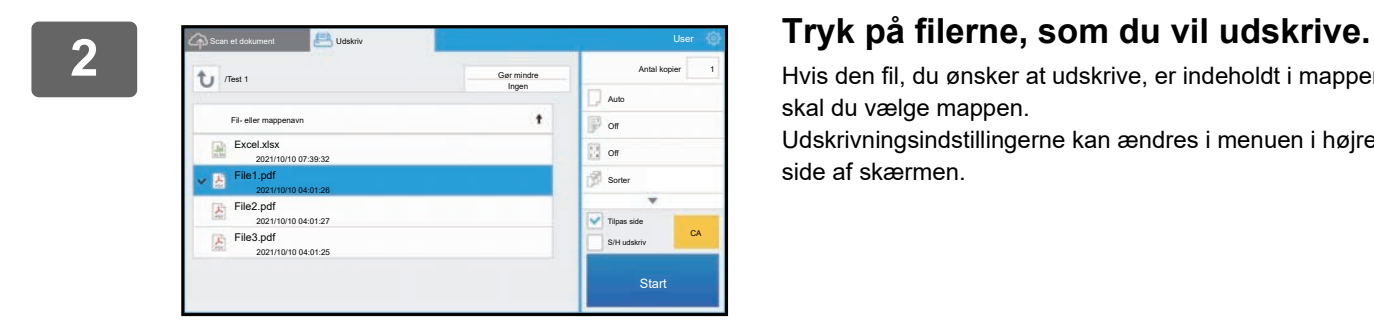

Hvis den fil, du ønsker at udskrive, er indeholdt i mappen, skal du vælge mappen.

Udskrivningsindstillingerne kan ændres i menuen i højre side af skærmen.

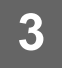

#### **3 Tryk på tasten [Start].**

Den valgte fil udskrives.

#### **Udskrivningsindstillinger**

For at udskrive en enkelt fil kan du ændre følgende indstillinger. Når flere filer er valgt, er det kun antallet af kopier, der kan ændres. Startværdierne bruges til de øvrige indstillinger.

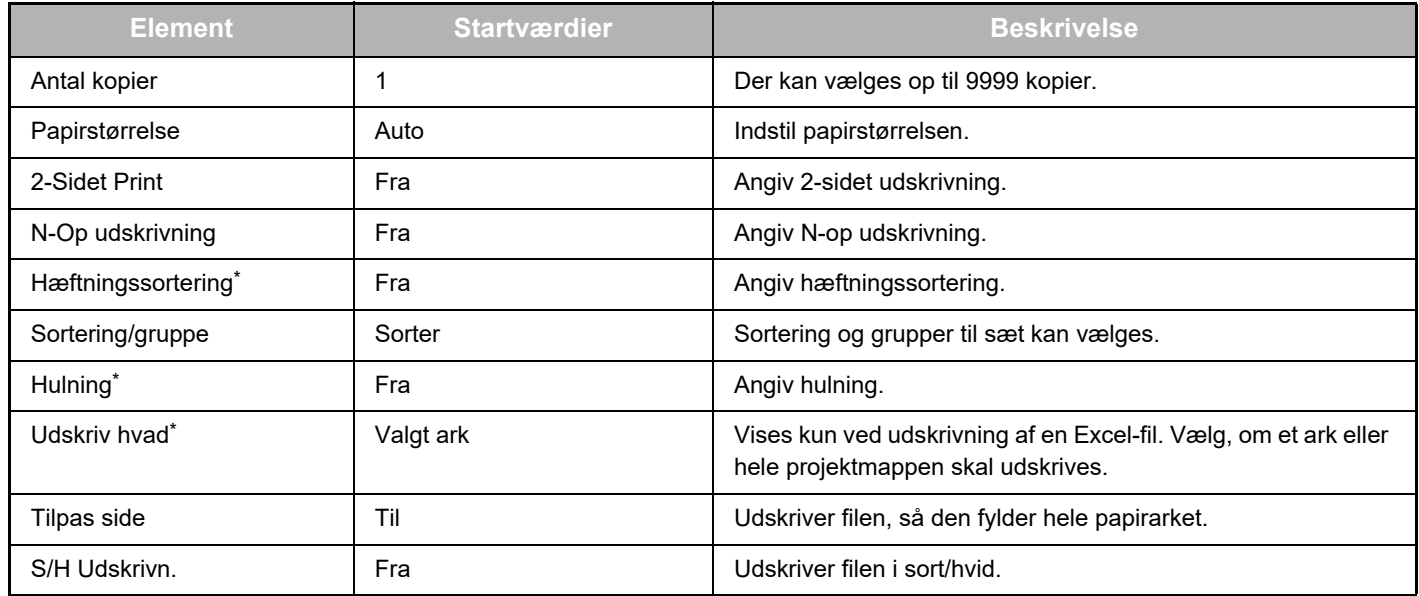

\* Installation af en indre finisher, en finisher eller en ryg-finisher kræves for at kunne bruge "Hæftningssortering".

Installation af et hæftemodul udover en indre finisher, en finisher eller en ryg-finisher kræves for at kunne bruge "Hulning". Afhængigt af modellen kan Udvidelsessæt, direkte udskrift være påkrævet for at bruge "Udskriv hvad".

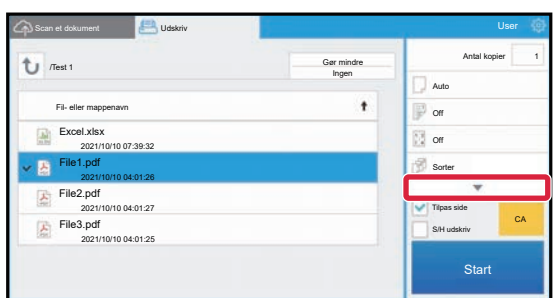

Tryk på ▼ for at se alle

udskrivningsindstillingerne, der kan bruges.

#### **Scan/upload data**

Upload data scannet med en maskine til Microsoft Teams. Vælg den mappe, hvor filen skal gemmes. Scannet data op til størrelsen registreret i "Maks. Str. af vedhæftet data (FTP/Skrivebord/Netværksmappe)" i Systemindstillinger (Administrator) eller op til 9999 ark (sider) pr. file kan uploades.

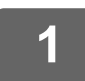

#### **1 Indstilling af originalen i maskinen.**

For indstilling af originalen, se vejledningen, der følger med maskinen.

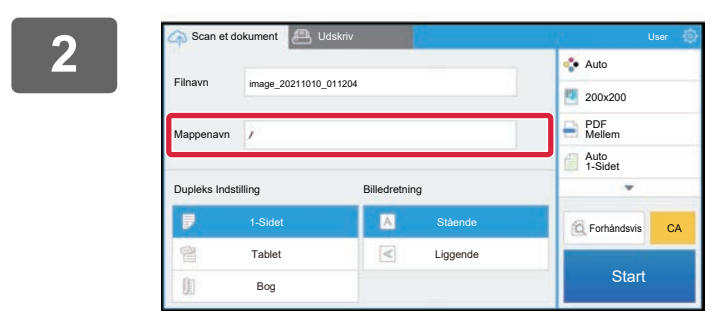

#### **2 Tryk på Mappenavn.**

Holdet eller kanalen, der er registreret i Microsoft Teams, vises.

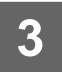

### **3 Vælg det team, den kanal og den mappe, du vil gemme.**

Tryk på det hold, den kanal og den mappe, du ønsker at gemme, og tryk på [OK] tasten. Returnerer til skærmen for trin 2. Navnet på den valgte mappe vises som mappenavnet.

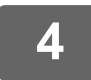

#### **4 Tryk på tasten [Start].**

Den valgte fil scannes.

#### **Scanningsindstillinger**

#### **Basiskærm**

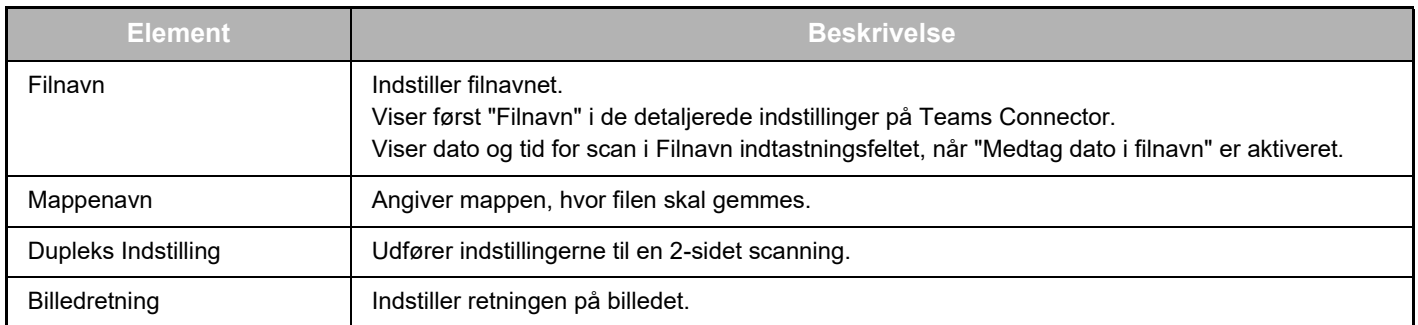

#### **Skærm for scanningsindstillinger**

Ved scanning kan følgende indstillinger konfigureres.

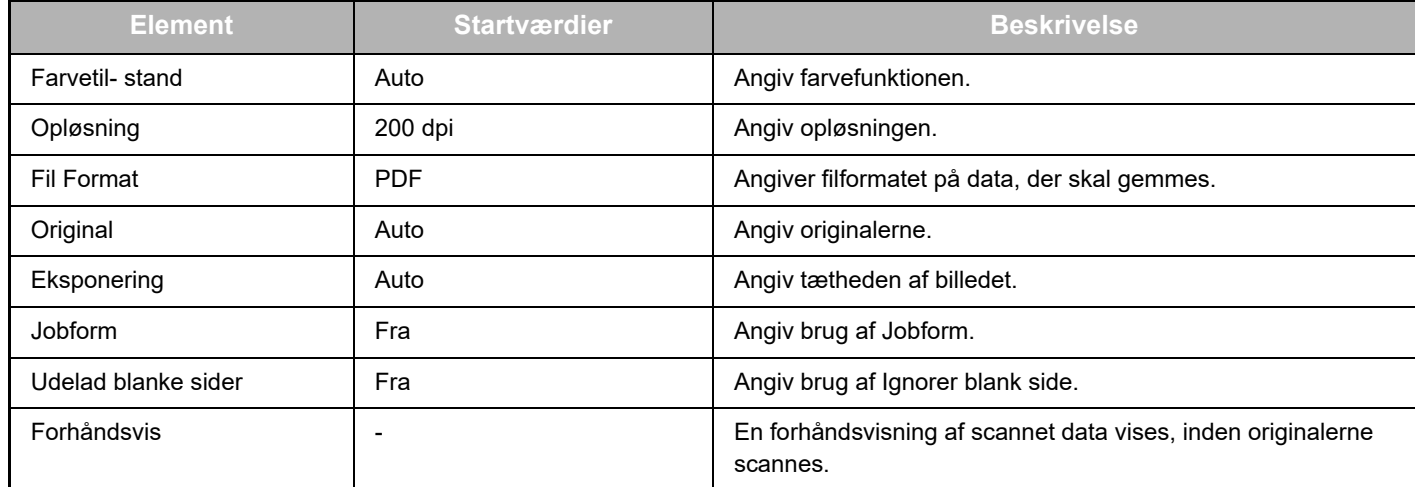

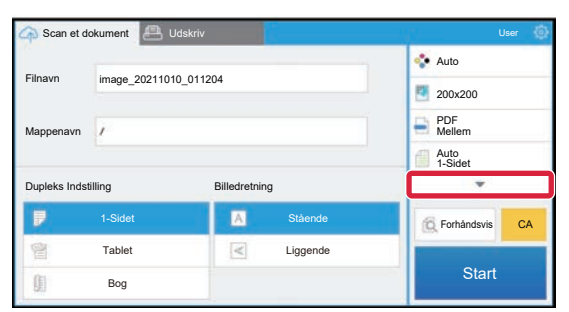

Tryk på ▼ for at se alle scanningsindstillingere, der kan bruges.

#### **Apply the current value as the default value/Return default value to factory default**

Når du har ændret hver indstilling, skal du trykke på  $\circled{3}$ , og trykke på [Apply the current value as the default value] for at indstille den aktuelle værdi til standardværdien, når du logger på.

Tryk på [Return default value to factory default] for at returnere standardværdien for indstillingen til fabriksindstillingen. Hvis der vises en skærm til indtastning af adgangskode, skal du indtaste administratoradgangskoden for denne maskine.

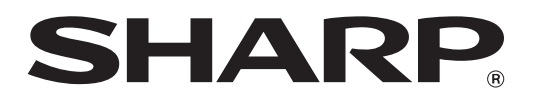

**SHARP CORPORATION** 

teams-connector\_a30-01a\_da